## Скачать приложение:<http://vodasoft.ru/voda.apk>

Мобильное приложение (далее МП) работает на устройствах с android и предназначено для экспедиторов (водителей), доставляющих воду. Функции: передача заказов из программы «Водяной» водителю, передача в основную программу отметки о выполнении заказа или невыполнении, данных о полученных наличных деньгах и таре.

### **Прием обычного заказа в «Водяном»**

кнопку «э.д.»

Прием обычного заказа происходит также, как и без мобильного приложения. Заказы будут назначены автомобилю в момент формирования ведомости доставки и, в соответствующий день, попадут к водителю в приложение.

### **Прием заказа на экспресс-доставку в «Водяном»**

## Если водитель уже находится в рейсе, можно сразу отправить ему заказ, нажав в накладной

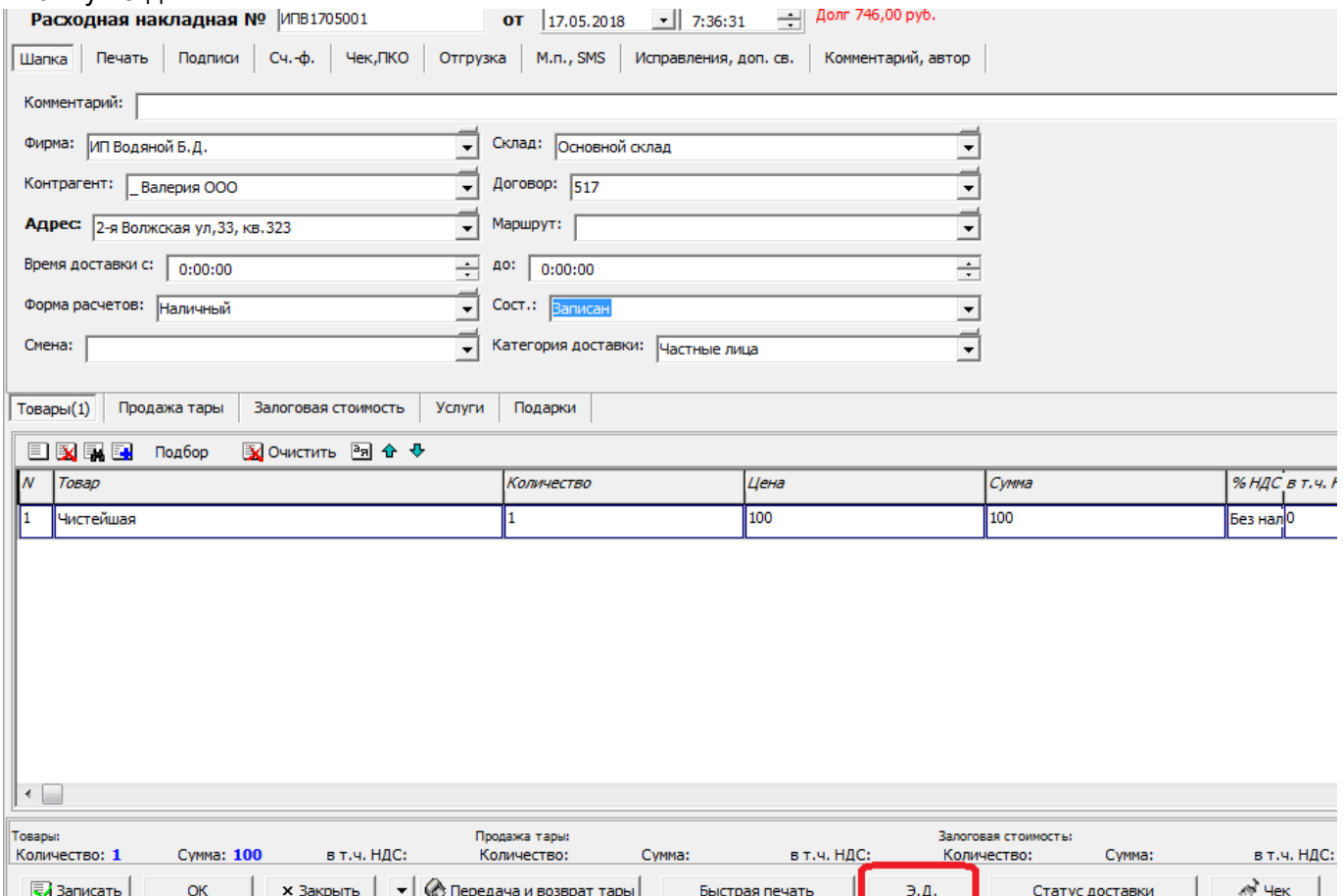

В момент нажатия программа предложит назначить машину, по умолчанию ближайшую к клиенту, однако оператор может выбрать другой автомобиль:

Last update:<br>2019/05/24 мп\_приложение https://vodasoft.ru/wiki/doku.php?id=%D0%BC%D0%BF%D0%BF%D1%80%D0%B8%D0%BB%D0%B6%D0%B8%D0%B8%D0%B5&rev=1558690272<br>2019/05/24 12:31

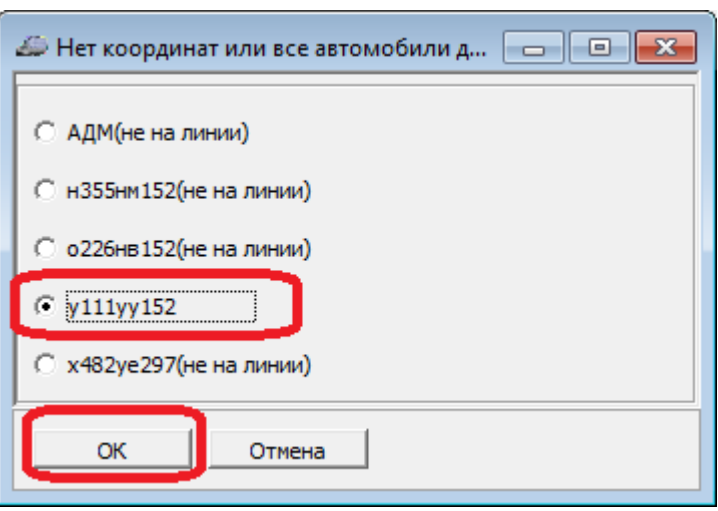

### **Выполнение заказа в мобильном приложении**

В начале работы водитель выбирает в меню пункт «полная загрузка (начало смены)». После загрузки появится список заказов.

 $\circ \approx +$   $\Box$ 

È

12:24 中 年

Наличных нет

Интеграл ООО

2 Красноармейская ул, 1, кв. 4, П4, код 321

Вода19х1 120

Колмогоров Андрей Николаевич

# 3 Стачки 1902 года пл, 1

Вода19х1 150, Бутыль 19лх1 300

Лобачевский Николай Иванович ИП

# 4 Научная ул, 1

Вода19х3 420, Обслуживание оборудованиях1 500

Ляпунов Александр Михайлович

5 Научная ул, 12

156,8 АЛ19х1 156,8

# КОТ УЧЕНЫЙ ООО

Водяной - https://vodasoft.ru/wiki/

Last update: 2019/05/24 12:31 мп\_приложение https://vodasoft.ru/wiki/doku.php?id=%D0%BC%D0%BF\_%D0%BF%D1%80%D0%B8%D0%BB%D0%BE%D0%B6%D0%B5%D0%BD%D0%B8%D0%B5&rev=1558690272

Щелчок по заказу из списка откроет окно выполнения

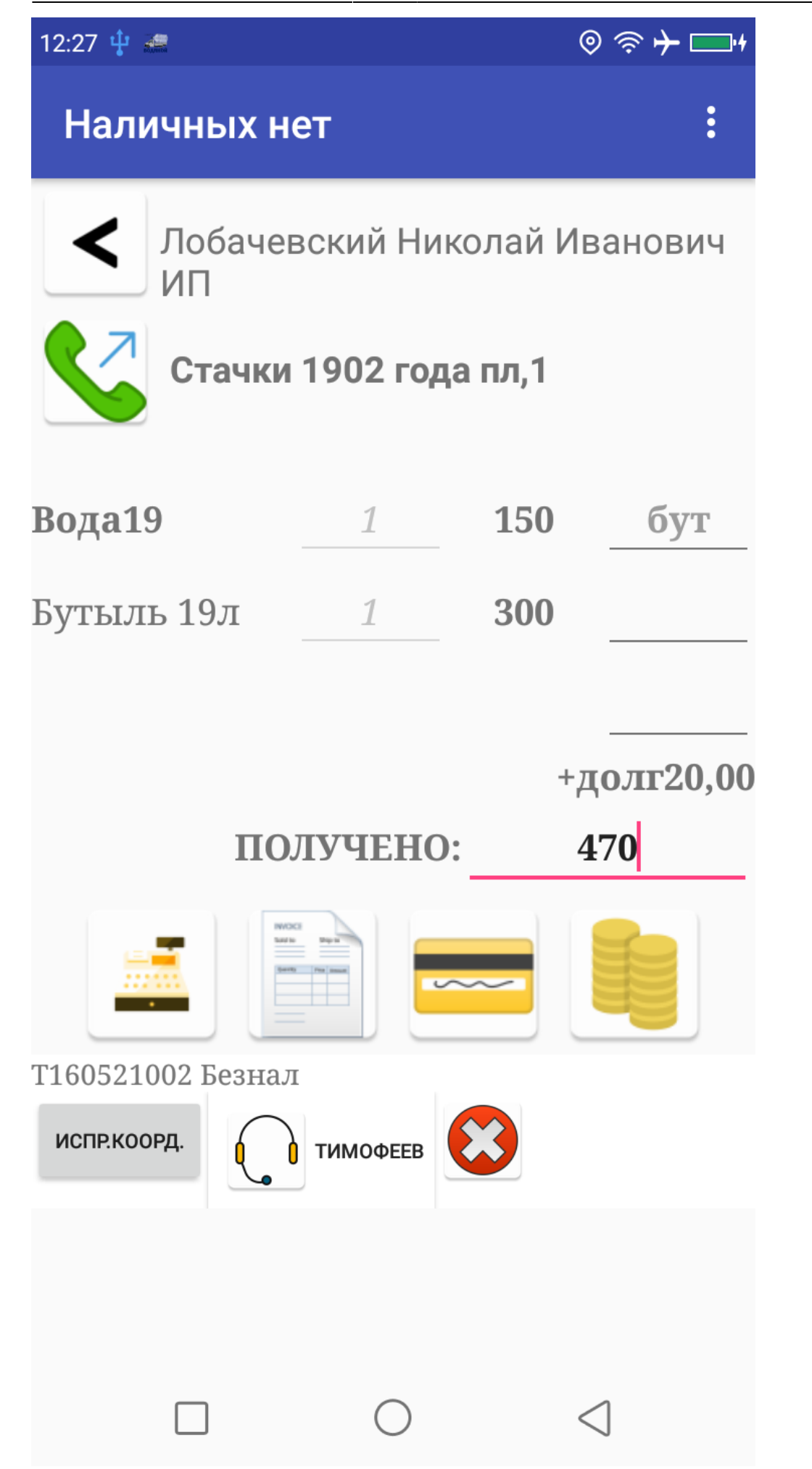

В верхней части окна можно вернуться к списку заказов или позвонить клиенту.

В середине показан собственно заказ, ниже — 4 кнопки подтверждения:

с оформлением чека при наличном расчете, для поставки по безналичному расчету, с

оформлением чека при платеже картой, с учетом приема наличных без оформления чека (последний вариант допустим за пределами России).

В нижнем ряду 2 кнопки — звонок автору документа и отметка о невозможности выполнить заказ (по нажатию на нее будет предложено выбрать причину).

В строках заказа можно скорректировать фактически принятое количество тары либо сумму

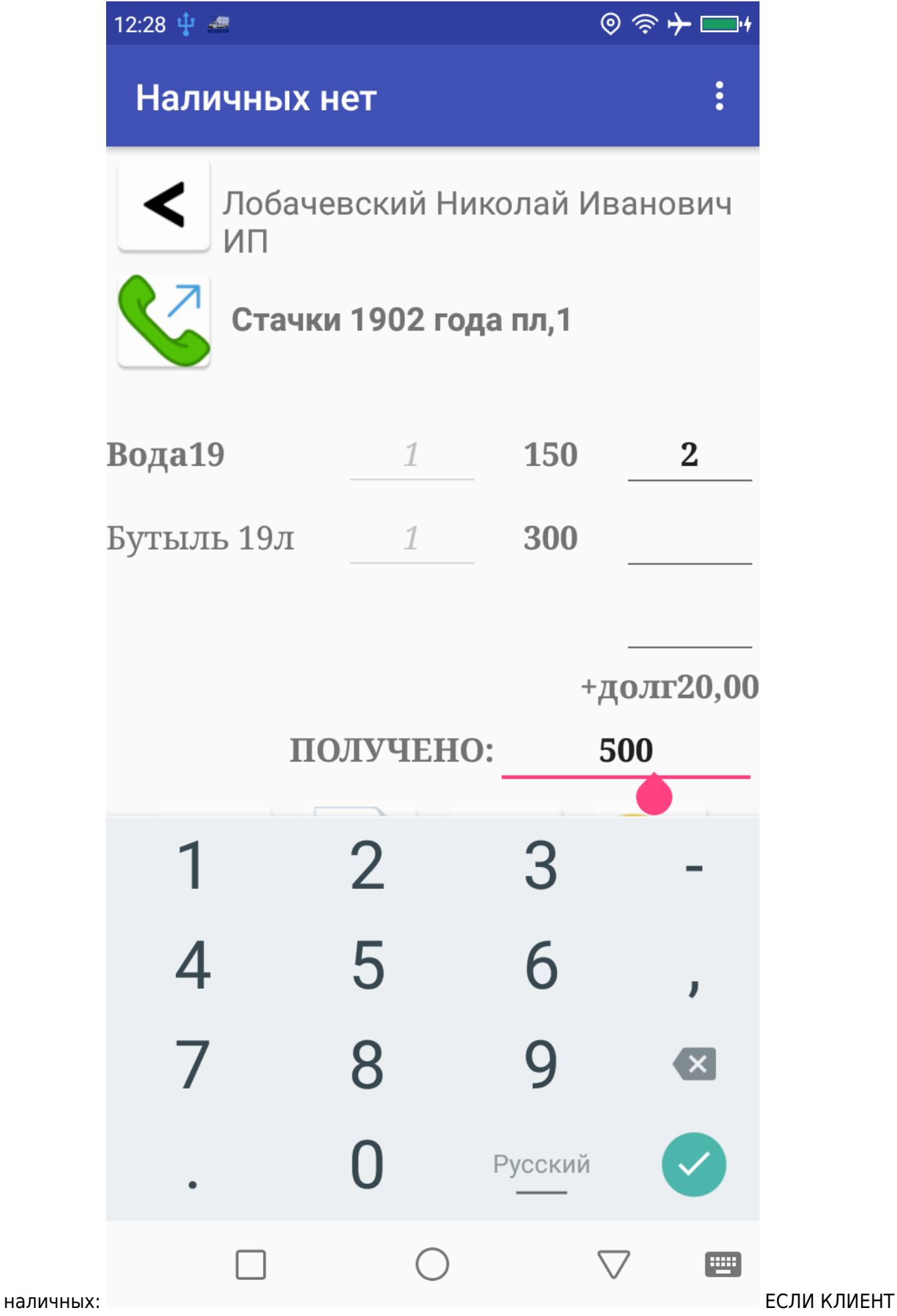

НЕ ВЕРНУЛ ТАРУ ВООБЩЕ, ХОТЯ БЫЛ ДОЛЖЕН (НЕ БЫЛО ПОКУПКИ ТАРЫ), следует указать 999 в поле количества сдаваемой тары.

В случае, если корректировки не требуются (клиент полностью расплатился и вернул требуемое количество тары, не больше и не меньше), достаточно просто нажать кнопку печати чека (или иную из 4-х, отмечающих выполнение заказа).

### **Закрытие смены и учет тары/денег в МП и в Водяном**

В конце работы водитель выбирает в меню пункт «смена закончена». Он нужен для снятия флажка «на линии», а также для закрытия кассовой смены (если используется регистратор с фискальным накопителем). В офисе при приеме денег (или, во всяком случае, после завершения рейса) оператор открывает ранее сформированную ведомость того водителя, от которого принимает наличные, через журнал документы — ведомости доставки. В ведомости, для приведения ее в соответствие фактической доставке, нажимаем кнопку «+Э.Д.».

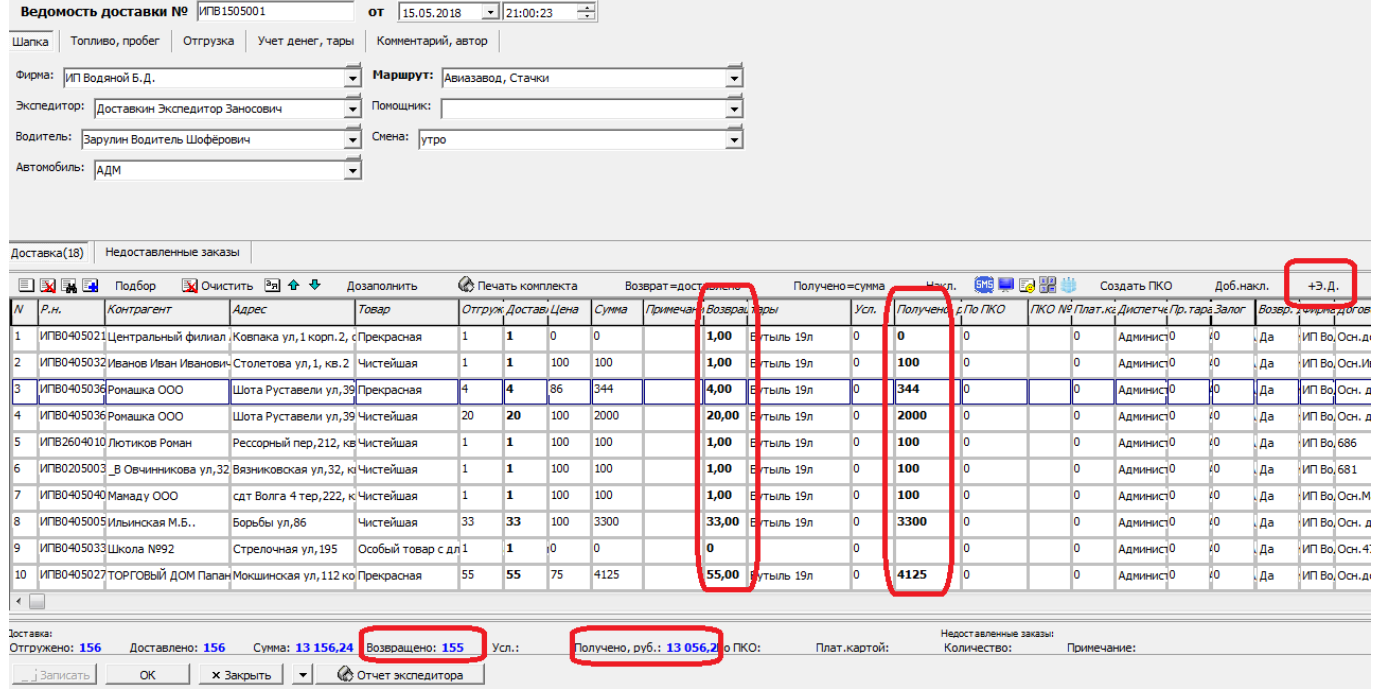

Заказы, отправленные после выезда (по кнопке «Э.Д.» в накладных) будут добавлены после имеющихся в ведомости. По данным из мобильного приложения будут заполнены столбцы возврата тары и приема денег.

Фактически сданное на склад количество бутылей должно совпадать с итогом по столбцу «возвращено», а принята сумма наличных — с итогом по столбцу «получено, руб.». В случае выявления ошибок они исправляются непосредственно в ведомости доставки, по нажатию кнопки «ОК» автоматически скорректируются соответствующие накладные

### **Работа с ККМ водителя**

Возможно полноценной ККМ АТОЛ или принтера чеков, работающего в связке с основной ККМ, установленной в офисе. Кроме того, возможен режим, при котором по команде водителя формируется чек в офисе с отправкой на электронную почту клиента (почта должна быть указана в справочнике, при отсутствии эл. почты будет использован первый из мобильных

номеров клиента).

### **Невыполненные заказы**

Если водитель нажимает кнопку в виде красного круга с крестом и указывает причину, заказ помечается как невыполненный. Накладная получает в Водяном соответствующий статус. Для правильного заполнения поля «проблема» в накладной необходимо, чтобы в справочнике «маркетинг - проблемные ситуации» были записи с кодами 1-6 (поле «код в мобильном приложении») 1- Клиента нет дома/недоступен 2-Пробки

3- У клиента нет денег или тары 4- Неисправность машины, авария 5-Прочее

6-ошибка диспетчера

Ссылка на приложение: <http://vodasoft.ru/voda.apk>

[настройка приложения для водителей](https://vodasoft.ru/wiki/doku.php?id=%D0%BC%D0%BF_%D0%BD%D0%B0%D1%81%D1%82%D1%80%D0%BE%D0%B9%D0%BA%D0%B0)

[Настройка Водяного для работы мобильного приложения](https://vodasoft.ru/wiki/doku.php?id=%D0%BC%D0%BF_%D0%BD%D0%B0%D1%81%D1%82%D1%80%D0%BE%D0%B9%D0%BA%D0%B0_%D0%B2%D0%BE%D0%B4%D1%8F%D0%BD%D0%BE%D0%B3%D0%BE)

[Настройка интернет-сервера \(для использования динамического адреса\)](https://vodasoft.ru/wiki/doku.php?id=%D0%BC%D0%BF_%D0%BD%D0%B0%D1%81%D1%82%D1%80%D0%BE%D0%B9%D0%BA%D0%B0_%D1%81%D0%B5%D1%80%D0%B2%D0%B5%D1%80%D0%B0)

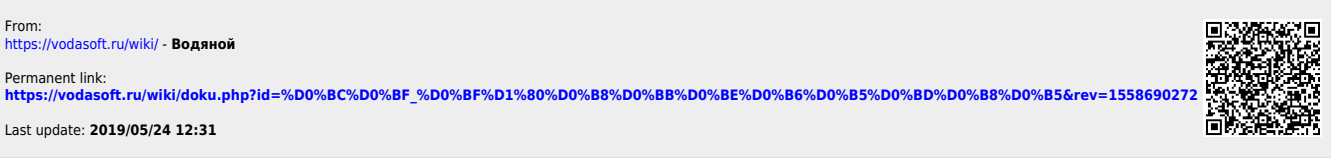